# **WebStudio**

**This is beta!**

**Remark: In case, the webstudio will not start correctly, try to clear the local storage ([https://www.leadshook.com/help/how-to-clear-local](https://www.leadshook.com/help/how-to-clear-local-storage-in-google-chrome-browser/)[storage-in-google-chrome-browser/\)](https://www.leadshook.com/help/how-to-clear-local-storage-in-google-chrome-browser/)**

Currently, we are working on a web based studio for Odysseus servers. This studio can access many different servers.

- [Navigationbar](#page-2-0)
- [Web-IDE](#page-3-0)
- **[Installation](#page-3-1)**

See below for installation issues.

After installation you could call the frontend e.g. with<http://localhost:4200/> and then you will see the login screen. This is the login screen for WebStudio (not for Odysseus). Although, the default, if not changed, are "System" and "manager". too.

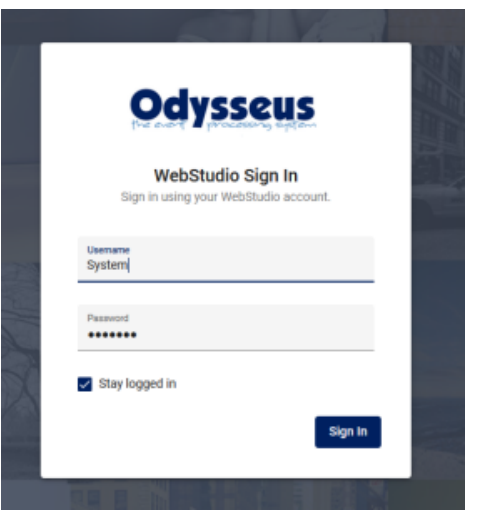

The next screen you see, is the list of connected servers. You will need to add servers manually. The list of connected servers will be stored for further sessions on the server of webstudio. The sceeen could look like:

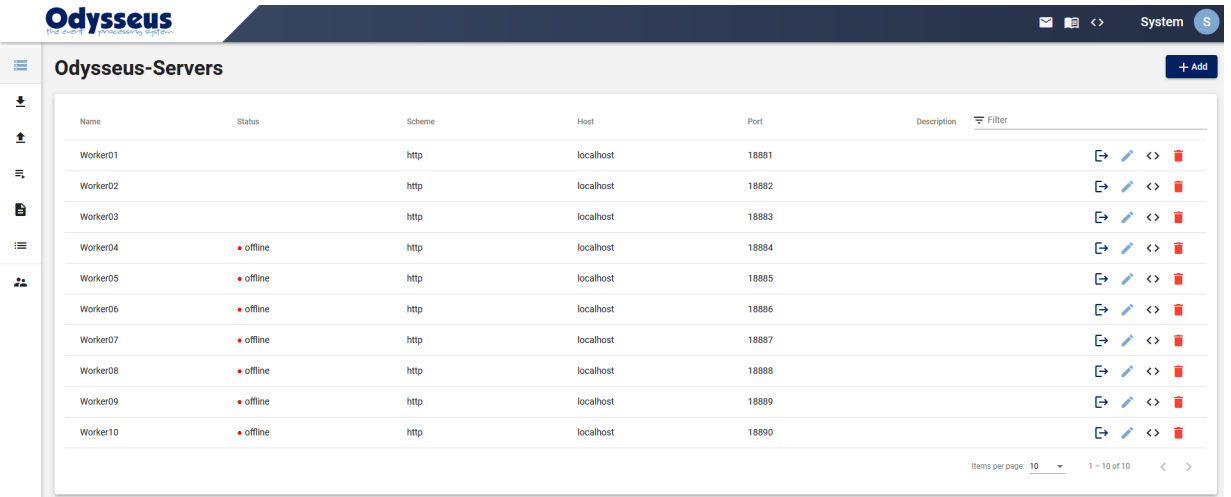

Where most of the servers are not connected  $\odot$  When connected servers are available it looks like:

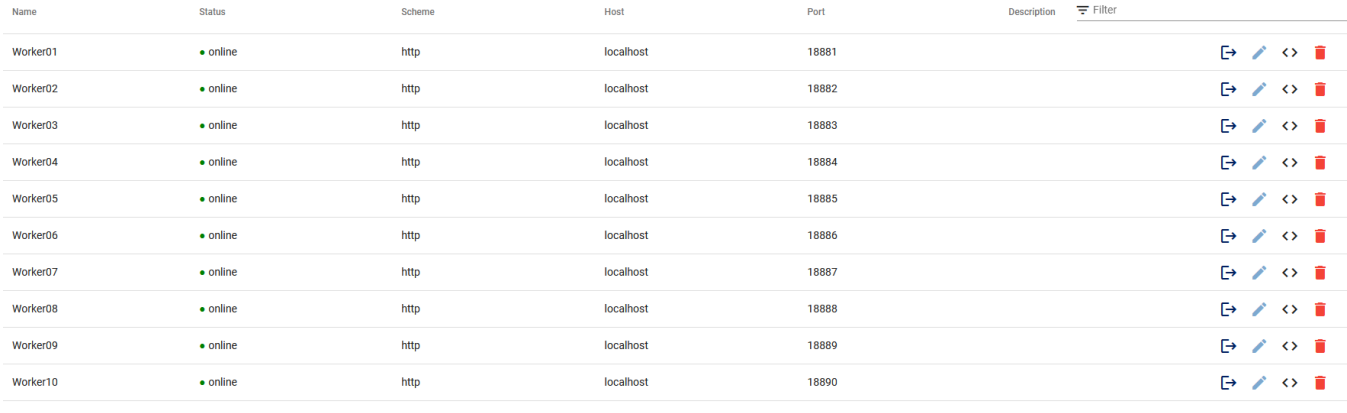

Items per page:  $\frac{10}{10}$   $\rightarrow$  1-10 of 10  $\langle$  >

To add a new server, use the Add button on the top right of the window:

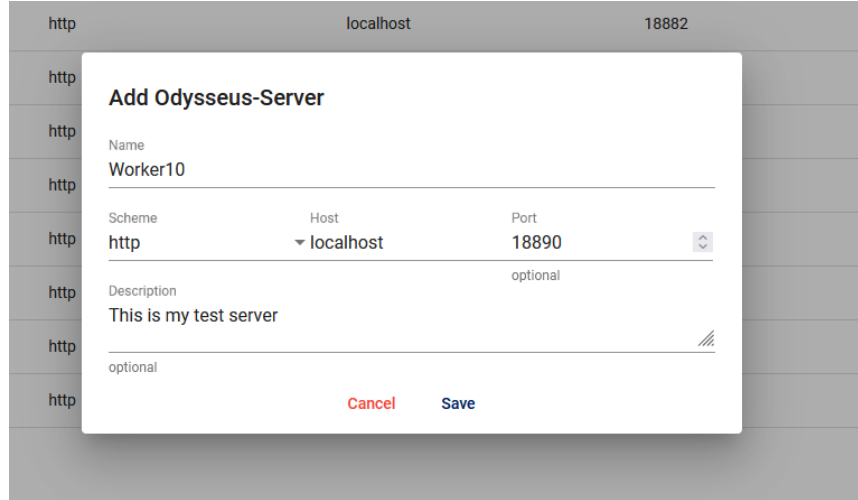

#### And the new server is added at the end of the list:

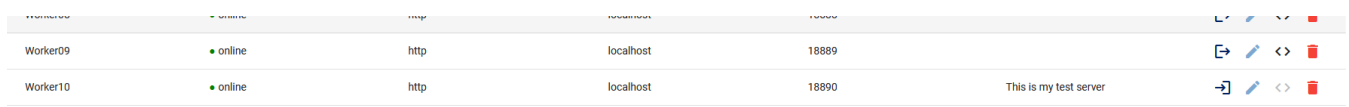

Items per page:  $\frac{10}{2}$   $\sqrt{1-10}$  of 10  $\sqrt{2}$ 

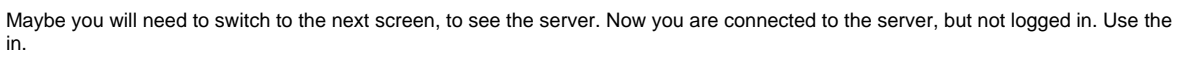

 $\overline{\bigcup_{\text{button to log}}}$ 

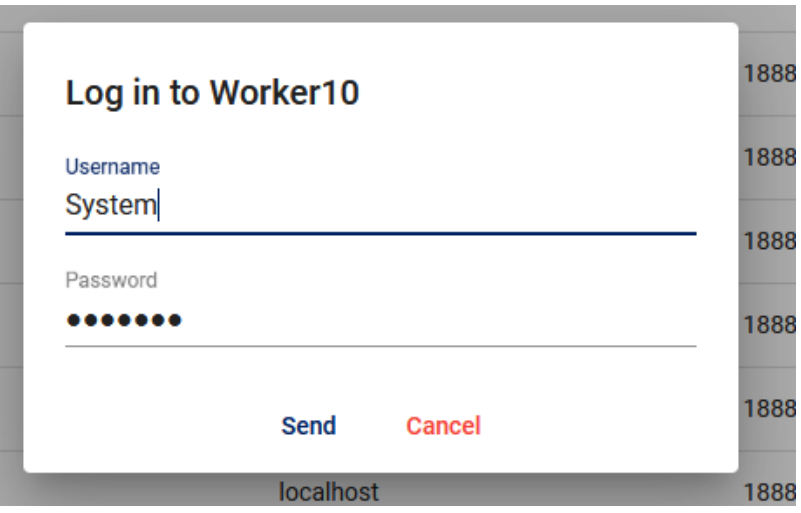

This is the login of the server you connected (default as always is "System"/"manager").

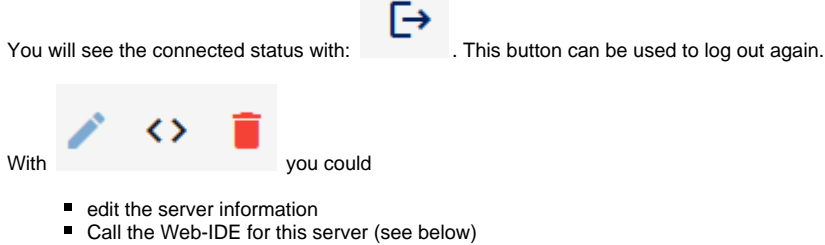

Remove the server from the list

### <span id="page-2-0"></span>Navigationbar

On the left side, you see the navigation bar:

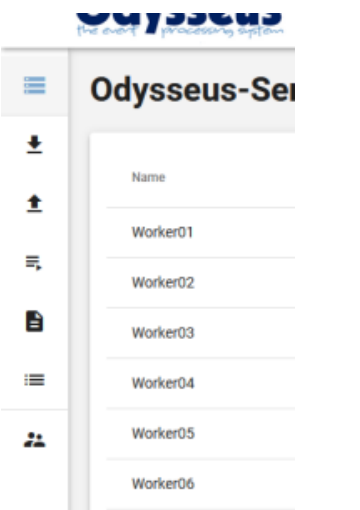

Here you could see (from all servers in a common list) the

- Defined sources and streams
- Defined sinks
- Defined queries
- **Logs from the different servers**
- Lists: Due to a bug, this button may currently not work in any cases.
- Users from the Web-Studio. Here you can change the users of the web studio, especially change the password or add new users

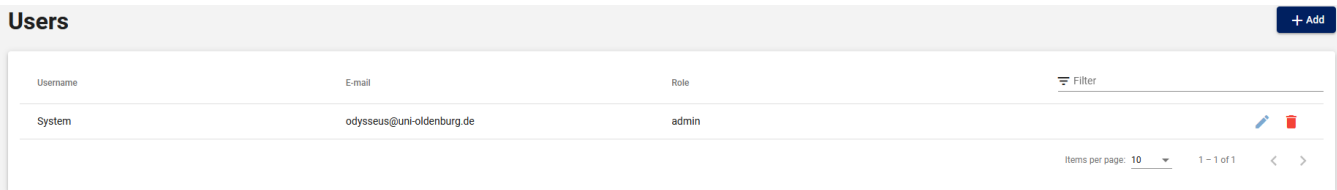

## <span id="page-3-0"></span>Web-IDE

Web-Studio provides an IDE for query development (quite simpler than the corresponding [Odysseus Studio](https://wiki.odysseus.informatik.uni-oldenburg.de/display/ODYSSEUS/Odysseus+Studio))

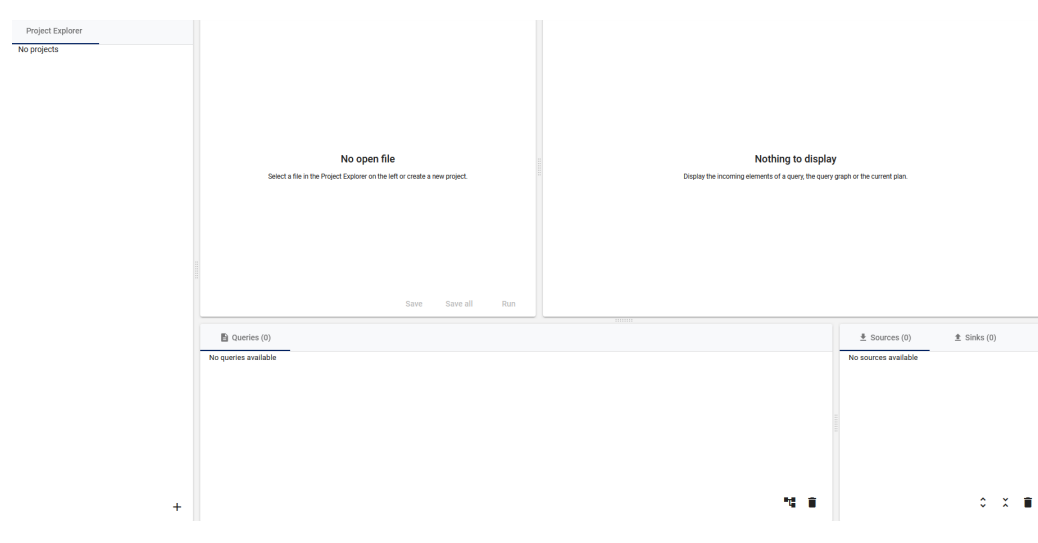

Remark: In case of problems, a corrupted local storage could be the reason. So, in this case is always a good idea to delete the local storage (e.g. for [firefox](https://support.mozilla.org/en-US/kb/storage) or [chrome\)](https://www.leadshook.com/help/how-to-clear-local-storage-in-google-chrome-browser/). Sometimes, this is only successful, if webstudio is stopped.

**Currently, there could be some problems, when running den WebStudio on a Mac (especially an M1). In this case, a better option would be to run the WebStudio on a linux based pc. Access can be done from MaxOS without any problems.**

#### <span id="page-3-1"></span>Installation

The following information is directly included from: [https://git.swl.informatik.uni-oldenburg.de/projects/API\\_APPS/repos/webstudio/browse](https://git.swl.informatik.uni-oldenburg.de/projects/API_APPS/repos/webstudio/browse/README.md)